# KING FAHD UNIVERSITY OF PETROLEUM AND MINERALS COLLEGE OF COMPUTER SCIENCE & ENGINEERING

#### **User Manual**

**Of** 

**"Denial of Service Attack Detector and Tracer"** 

Done by

Ahmad Salam AlRefai 208602

For

Dr. Mohammed H. Sqalli

15-May-07

#### Table of Content

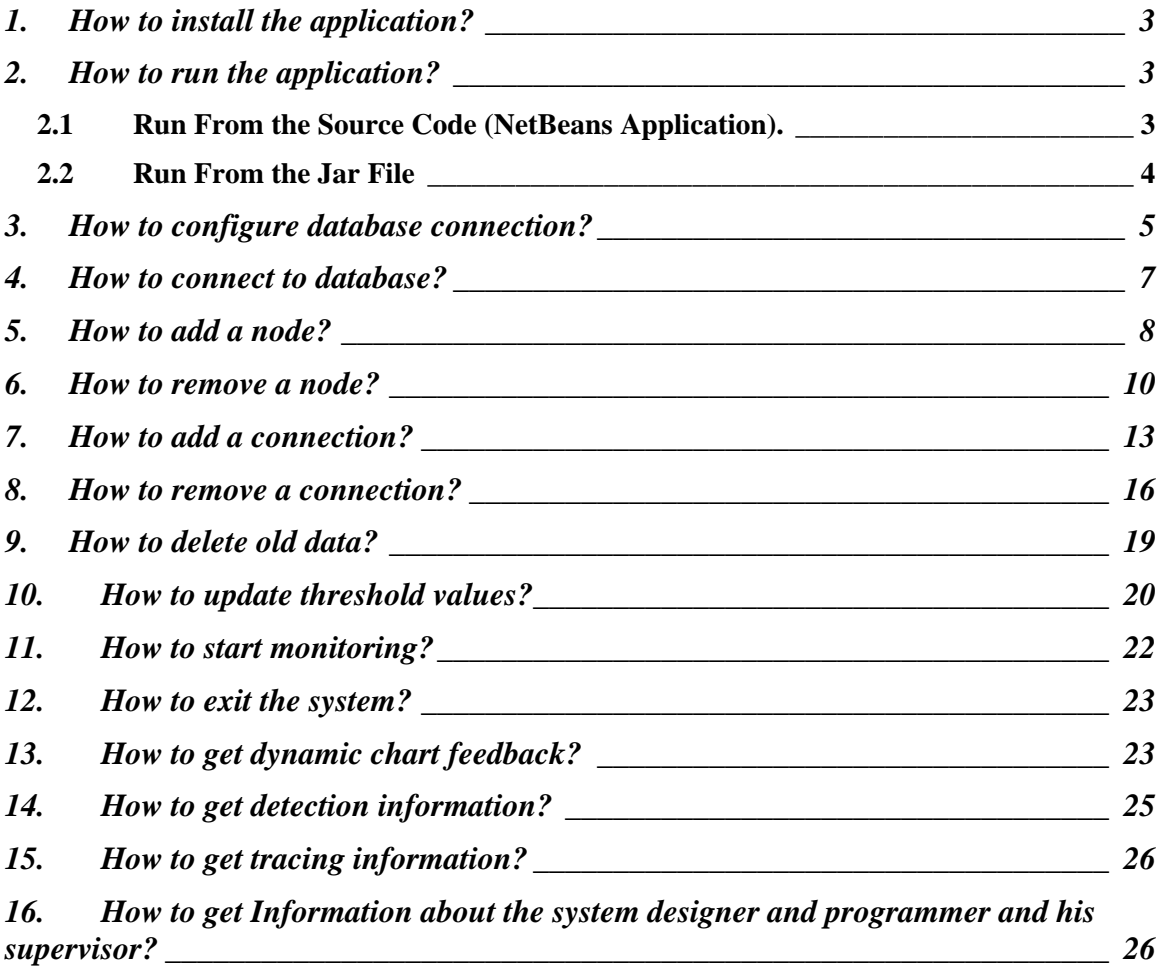

### <span id="page-2-0"></span>**1. How to install the application?**

Review the installation guide to see how to see how to install "Denial of Service Attack Detector & Tracer (DoSAT)" and all the required software and libraries.

# **2. How to run the application?**

#### *2.1 Run From the Source Code (NetBeans Application).*

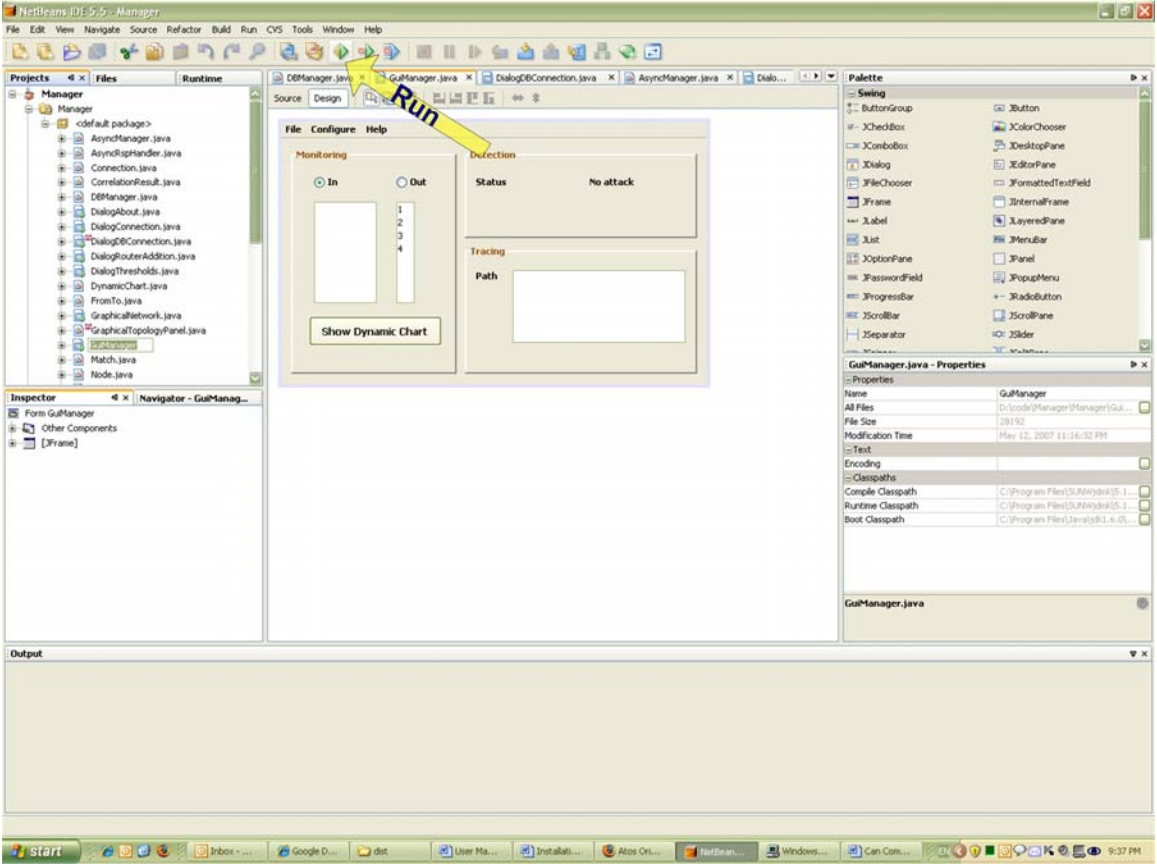

Either by clicking run button as shown below.

Or from the Run Menu, choose "Run Main Project" Menu Item as shown below:

<span id="page-3-0"></span>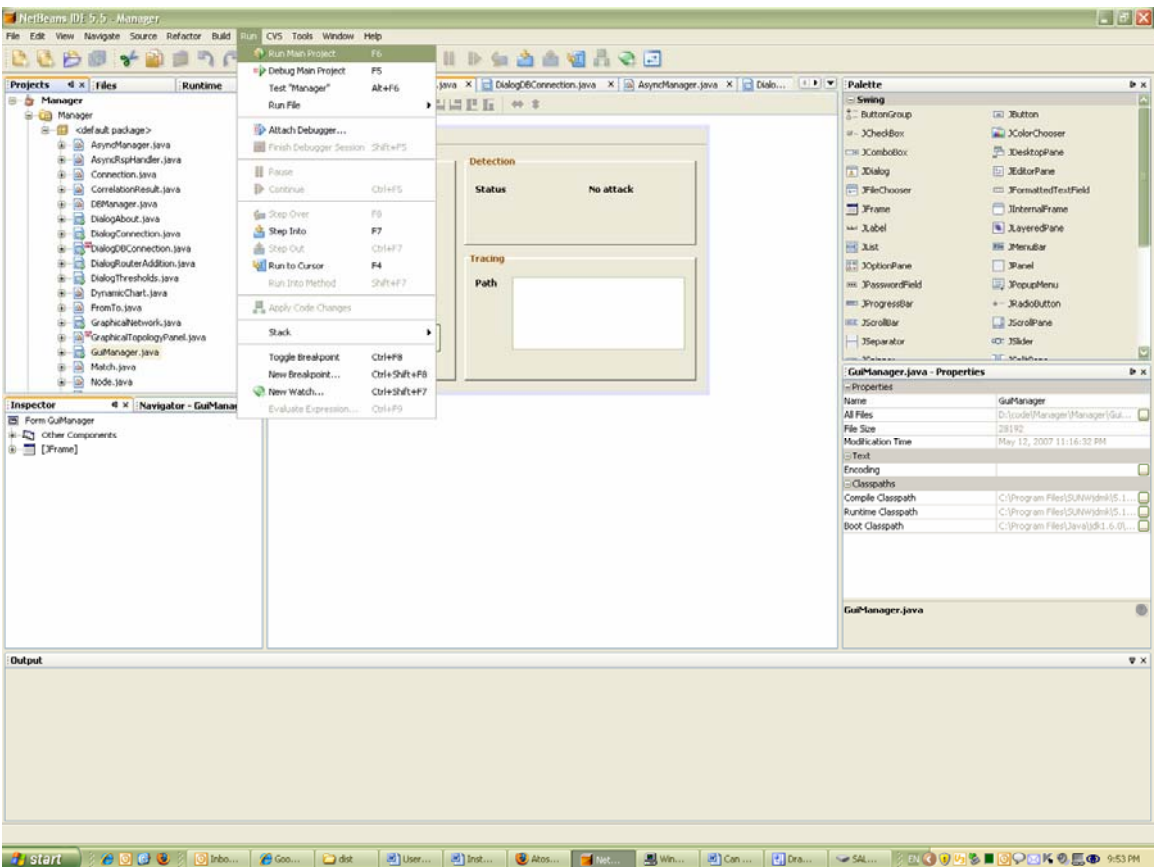

#### *2.2 Run From the Jar File*

Or just by double clicking the manager.jar file and the application will run. This is shown

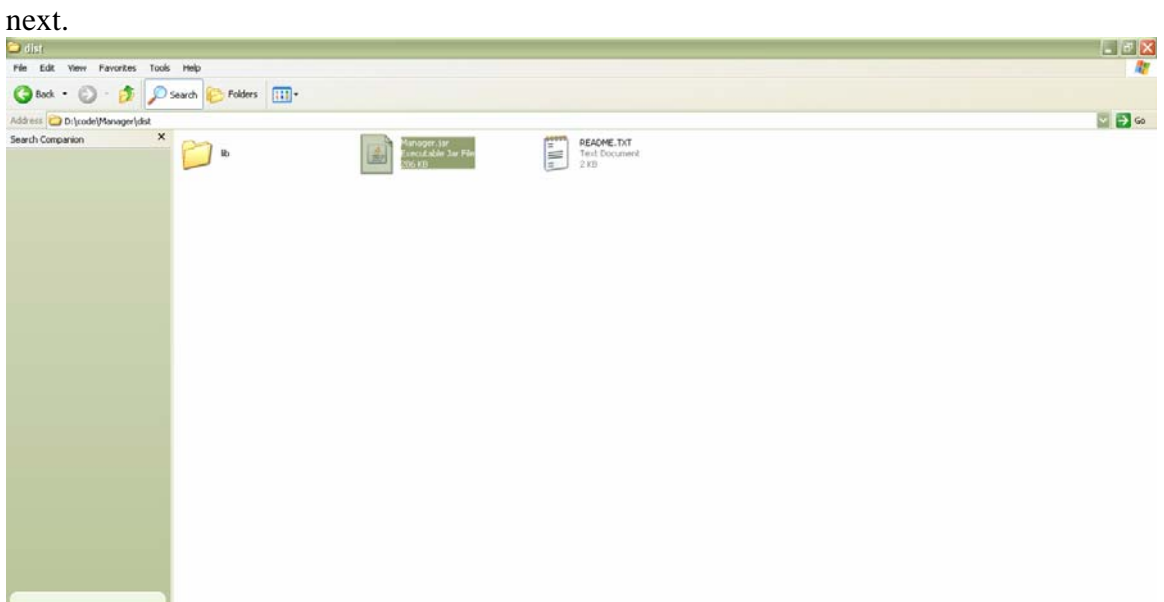

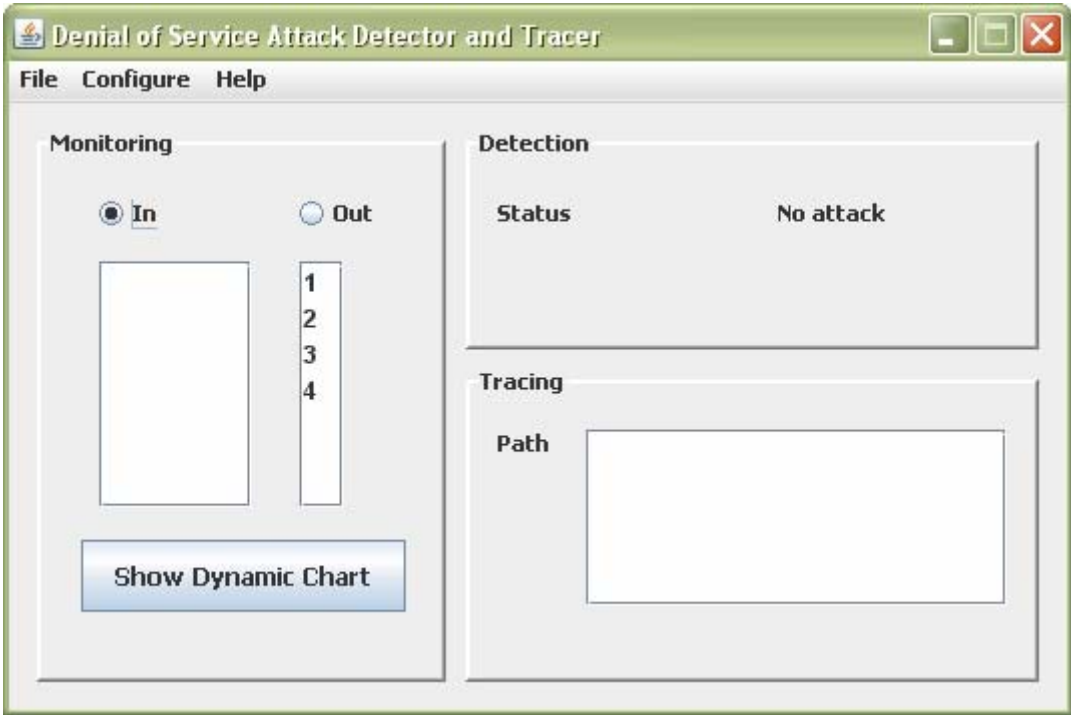

<span id="page-4-0"></span>The program starts with the following screen

#### **3. How to configure database connection?**

First thing, you should do, if you are using the application for the first time, is to enter the database parameters. These are the parameters about the database you have already installed in your system and you also have the database tables running there.

From the configure menu, in DoSAT application, choose "Database Connection Properties" menu item. This is shown in the next diagram.

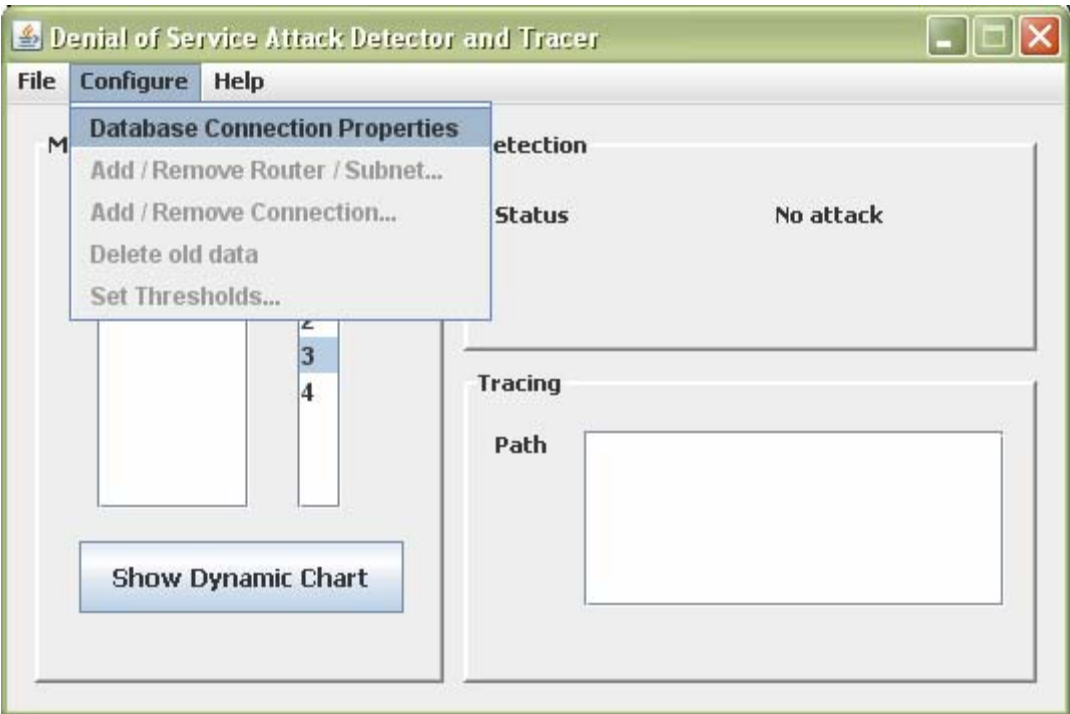

A dialog box will appear. This is show in the following diagram.

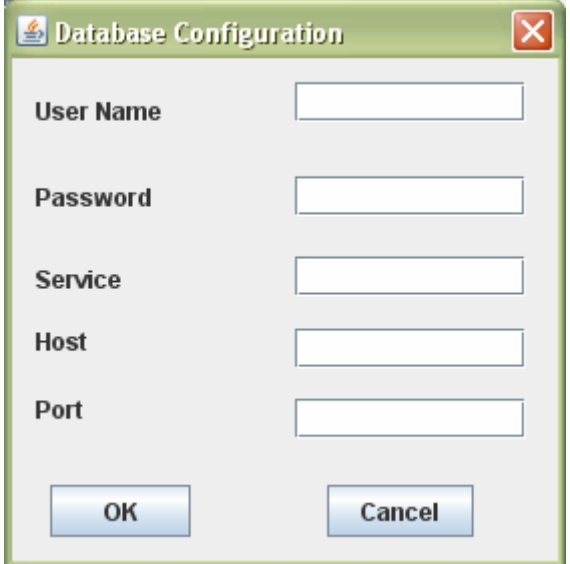

The user can enter the username, password, service, host and port number, i.e. all the information required to connect to specific database. The system will remember the old configuration of the database. This is shown below.

<span id="page-6-0"></span>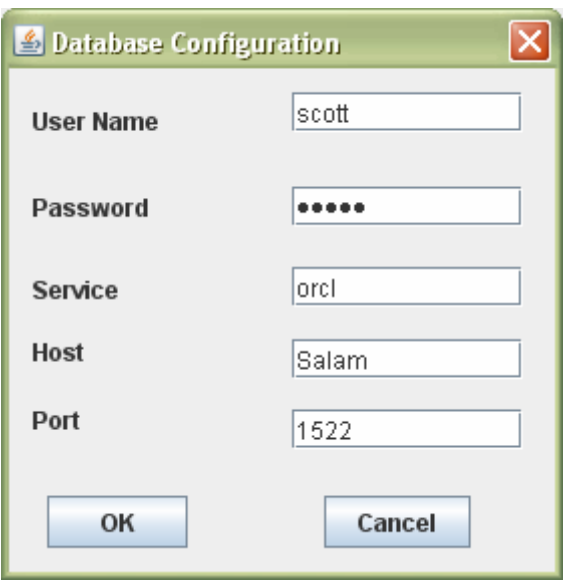

#### **4. How to connect to database?**

After you have configured your database, you can connect to it by choosing "Connect" menu item from the "File" menu. This is shown below.

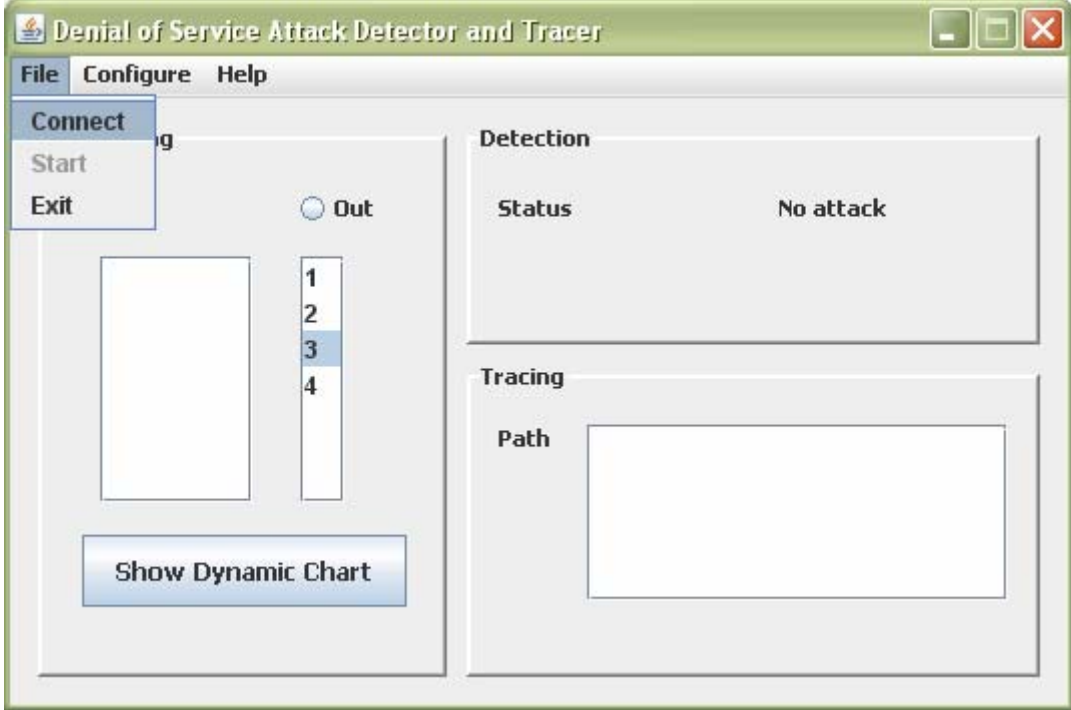

If it connects successfully, it just displays the routers stored before in the database and you can continue working with the application.

<span id="page-7-0"></span>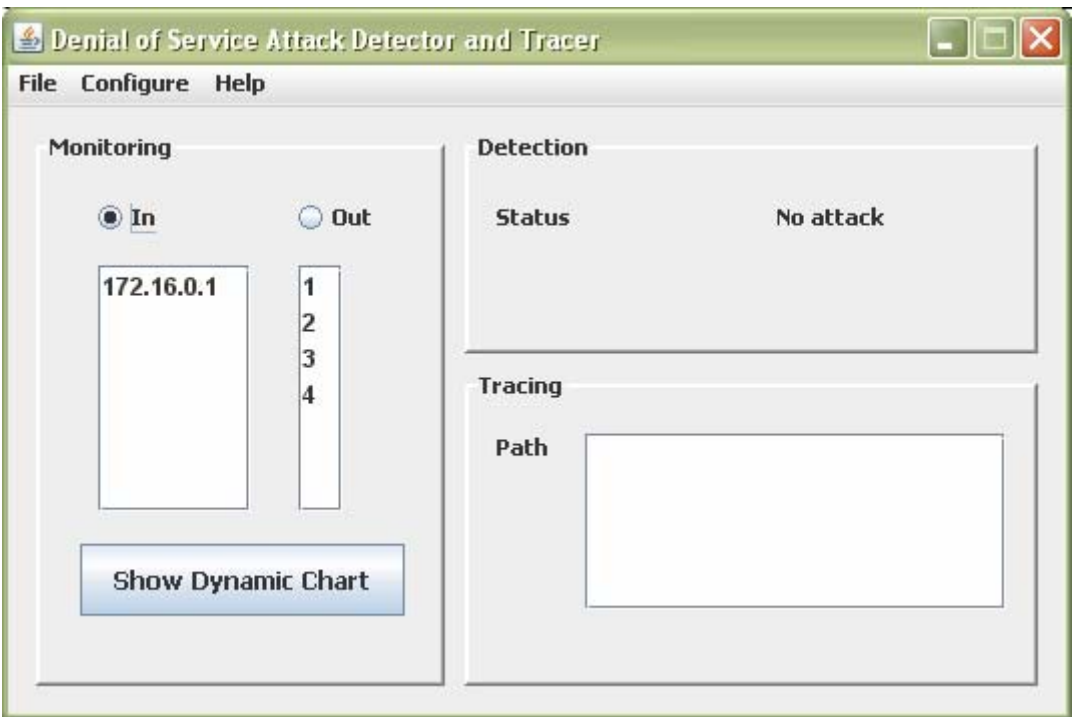

If you have entered wrong parameters in the database configuration, and the system is not able to connect to the database, the system will display a message that it cannot connect to the database.

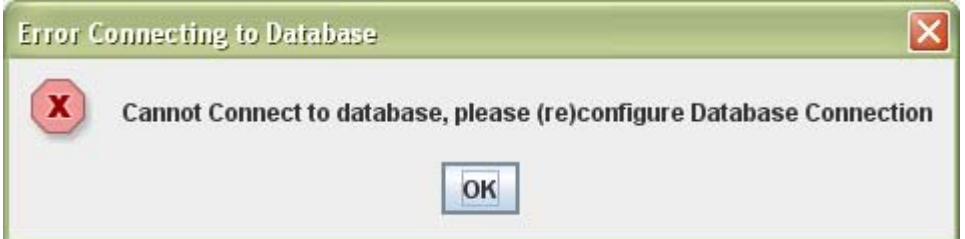

### **5. How to add a node?**

To add a node whether it is router or subnet, go to "Add/Remove Router/Subnet" menu item from the "Configure" menu as shown below:

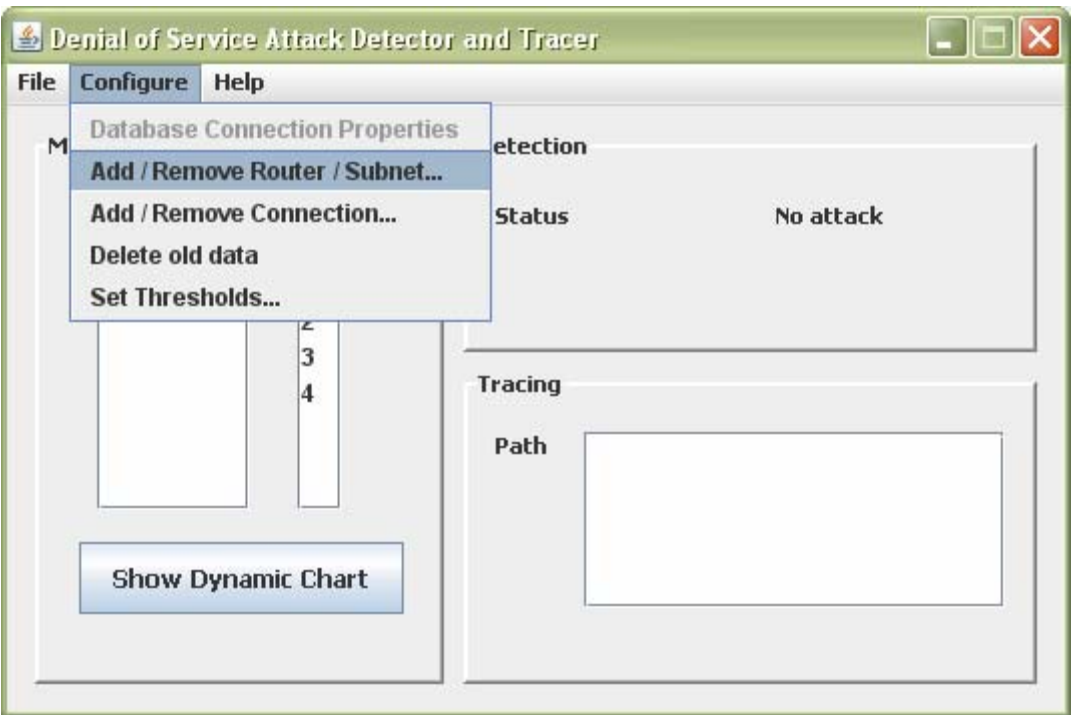

The following dialog will appear

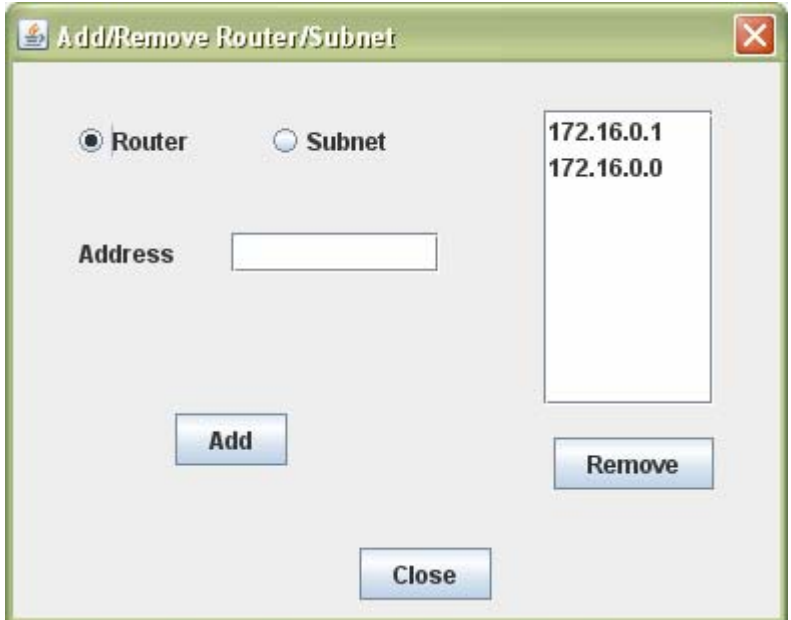

To add a router just choose Router radio button and enter the address (identity) of the router which is one of the IPs of its interface and then click the add button. This is shown below.

<span id="page-9-0"></span>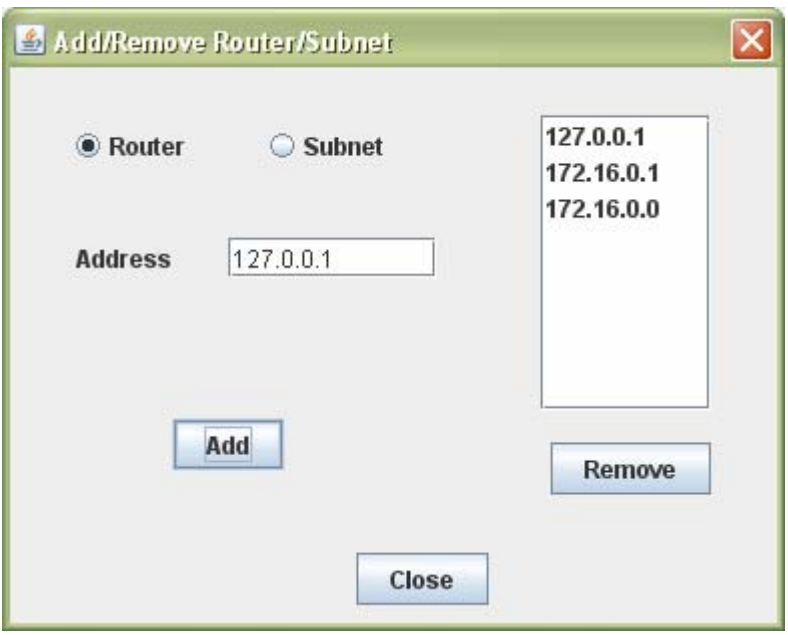

Then you can choose the close button to dispose this dialog.

If you try to add a router/subnet without entering the address, the following error message appears.

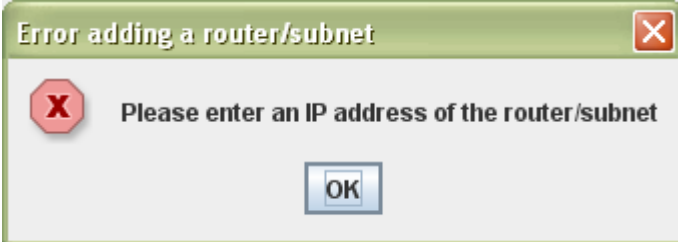

If you try to add the a router/node more than once, the following error appears

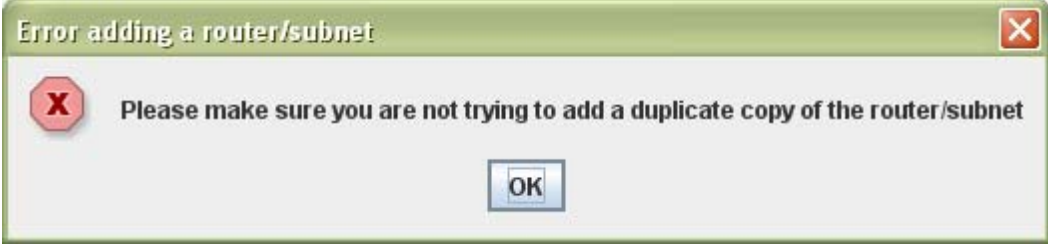

#### **6. How to remove a node?**

To remove a node whether it is router or subnet, go to "Add/Remove Router/Subnet" menu item from the "Configure" menu as shown below.

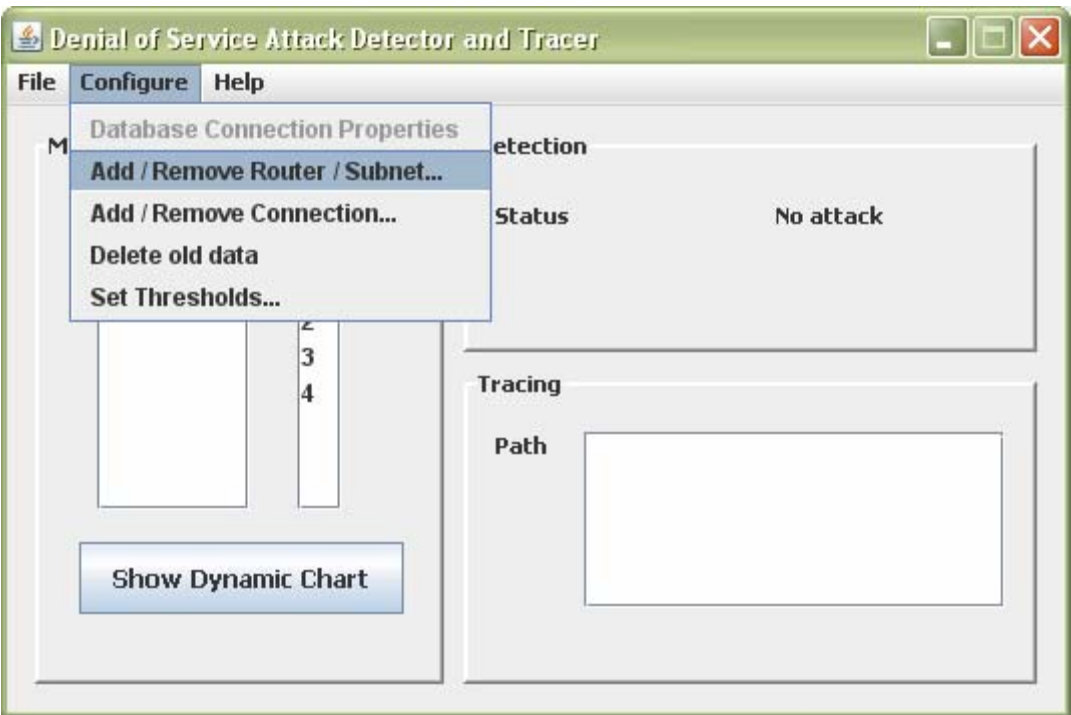

The following dialog will appear

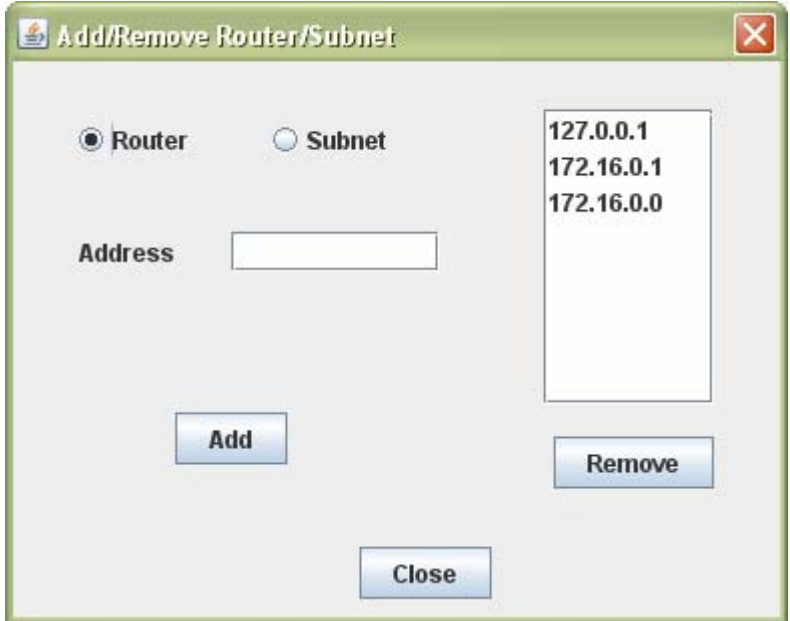

You need to select the IP address of the router or the subnet and then click remove. This is shown below.

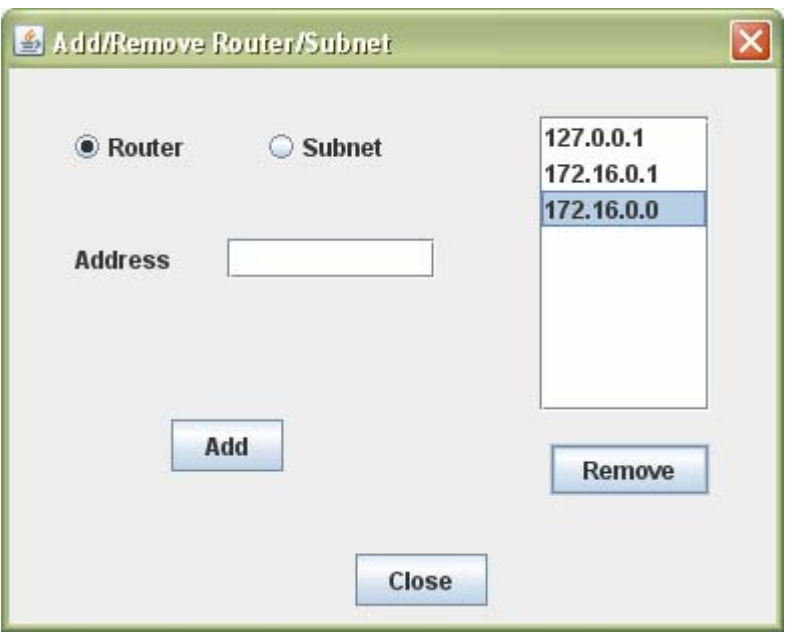

And then, after you click remove, the following screen is shown.

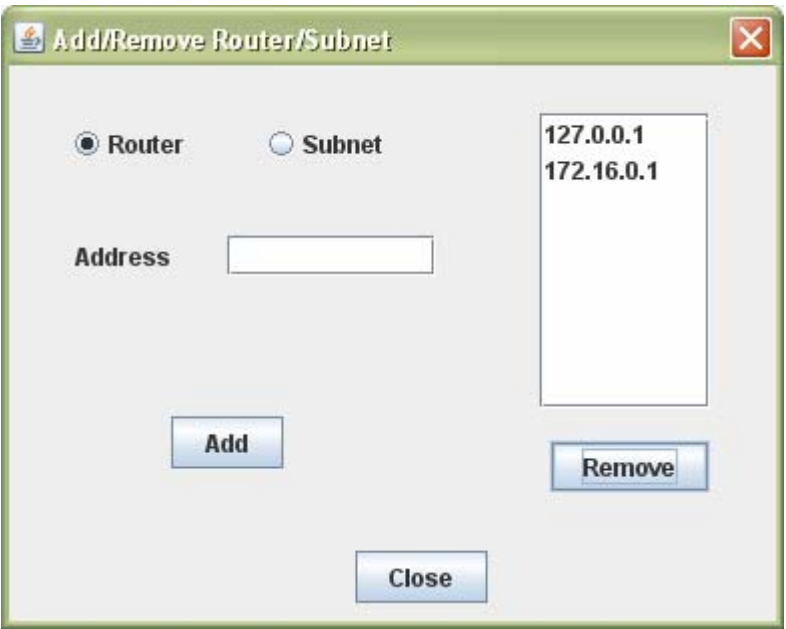

If you try to remove a node without selecting one the following error appear.

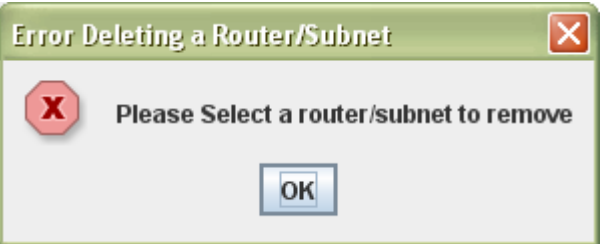

<span id="page-12-0"></span>If you try to remove a node that has a connection to other node, or has some traffic data stored about it in the database, then the following error appears.

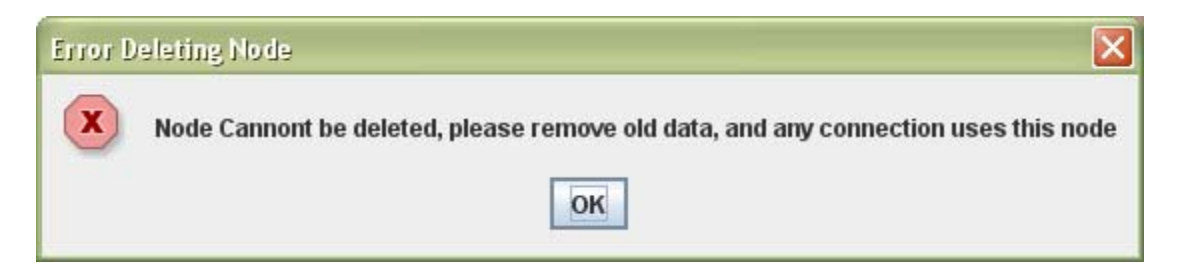

#### **7. How to add a connection?**

For each router you have a number of interfaces. For each connected interface in all routers, user has to enter to where this interface is connected. To add a connection, go to "Add/Remove Connection" menu item in the "Configure" menu. This shown below:

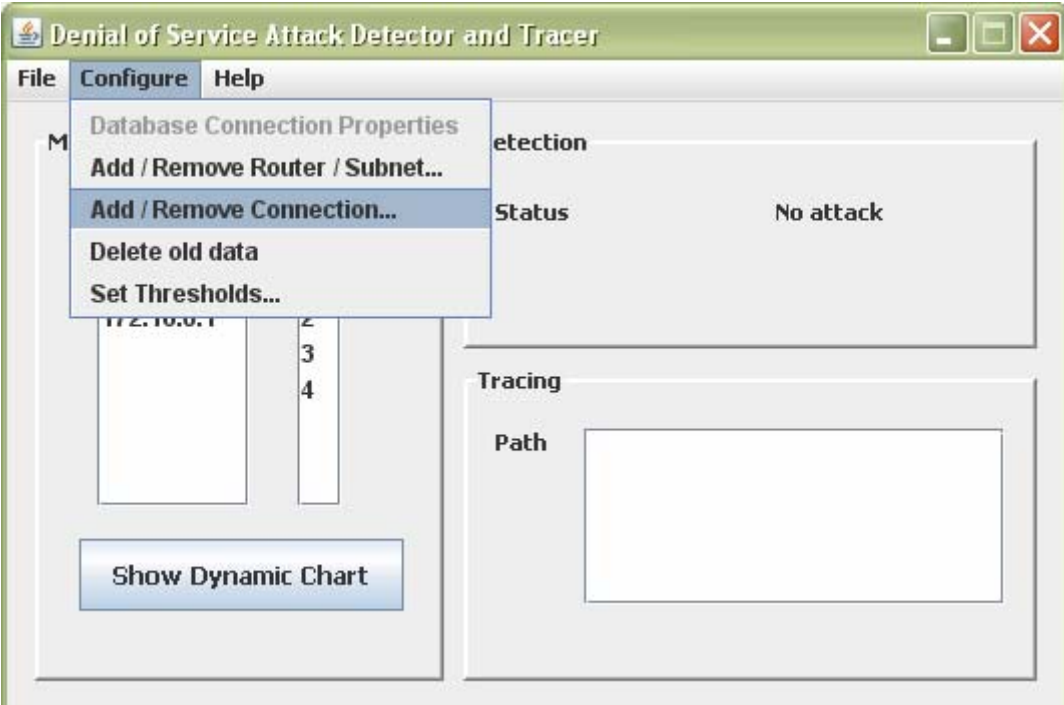

After you click the following dialog appear.

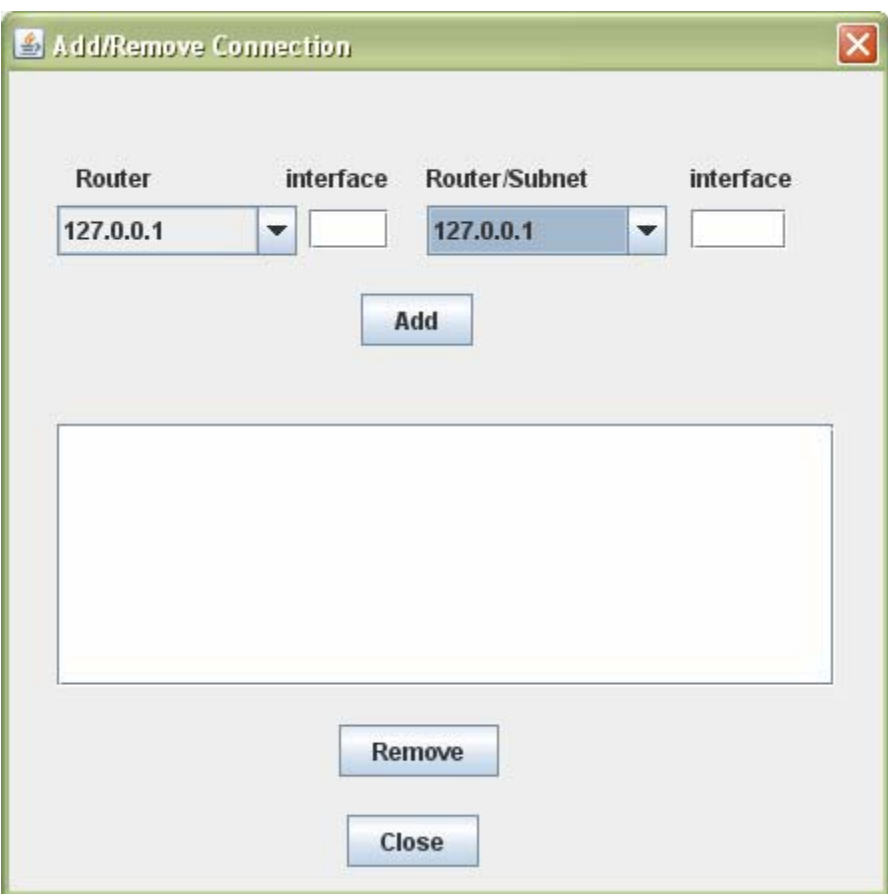

Choose a router in the first compo box, enter which interface and then choose another router (you need to say which interface) or subnet (you do not need to enter any interface) the first router is connected to and then click "Add" button. The connection between routers needs to be represented in both directions. How to add a connection is shown below.

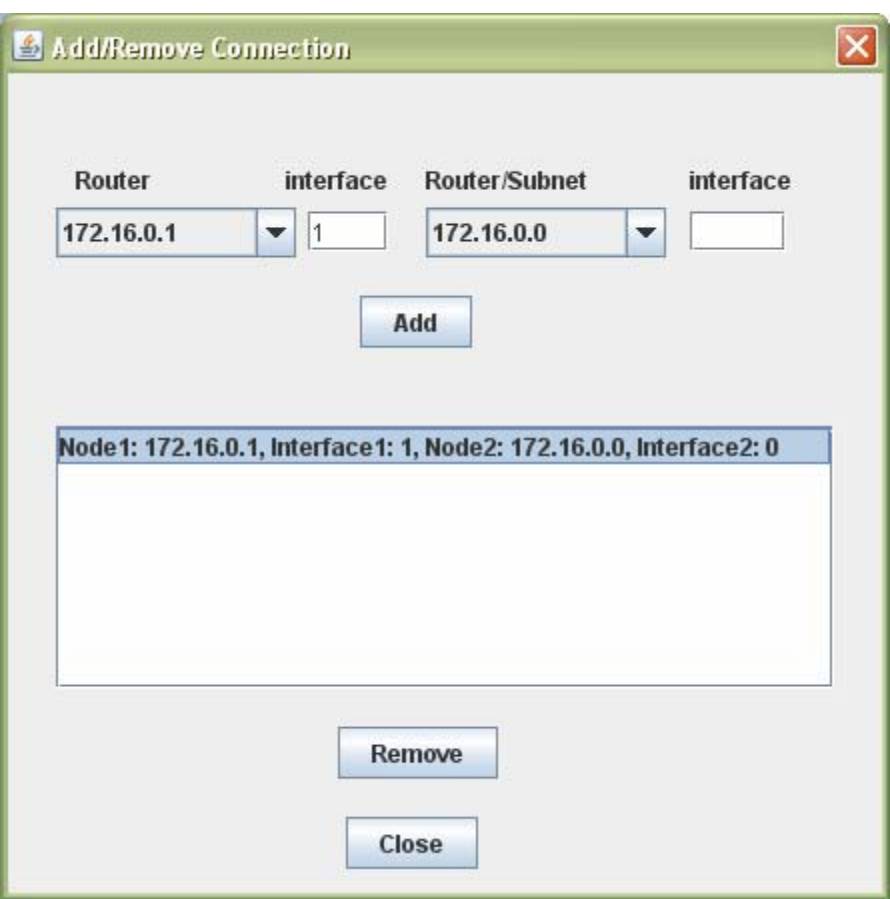

If you try to add a connection that connects a router to itself the following error appears.

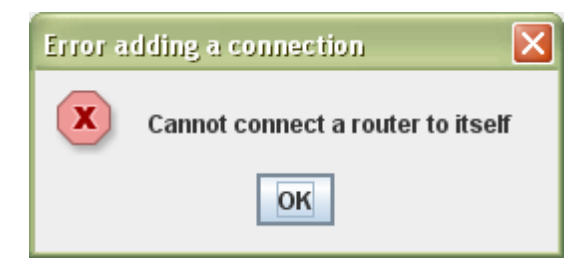

If you try to add a connection that exists already, the following error appears.

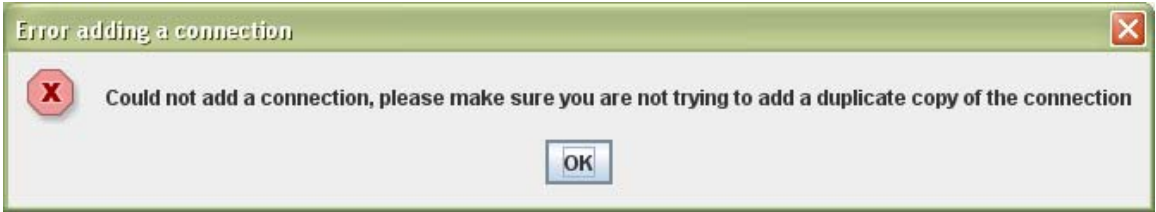

If you try to add a connection to a router without entering the interface number the following error appear.

<span id="page-15-0"></span>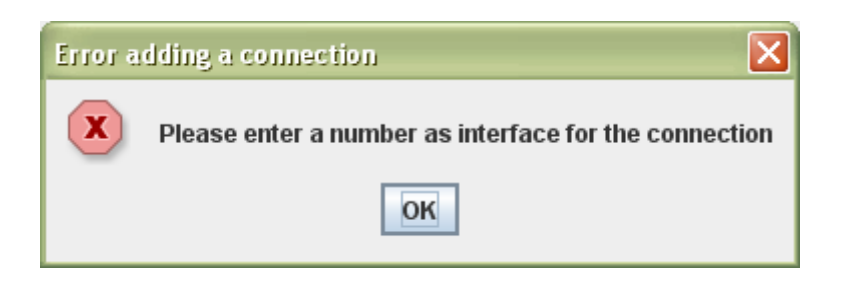

#### **8. How to remove a connection?**

To remove a connection, go to "Add/Remove Connection" menu item in the "Configure" menu. This shown below.

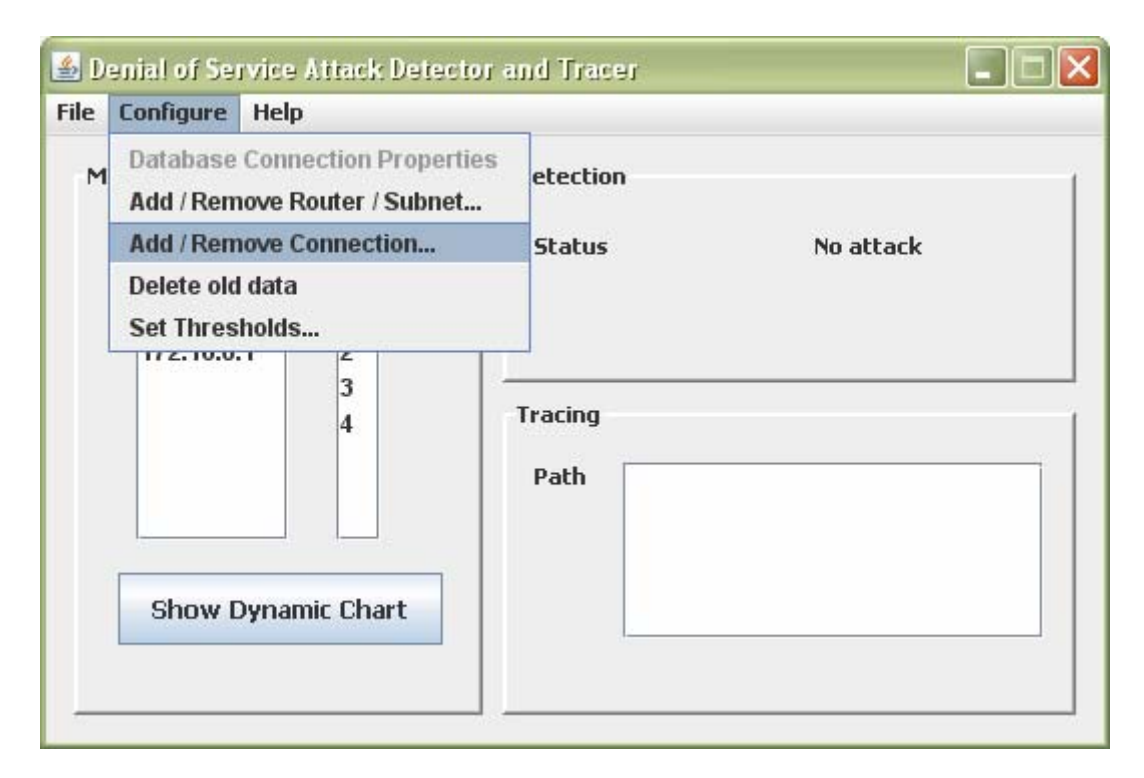

After you click the following dialog appear.

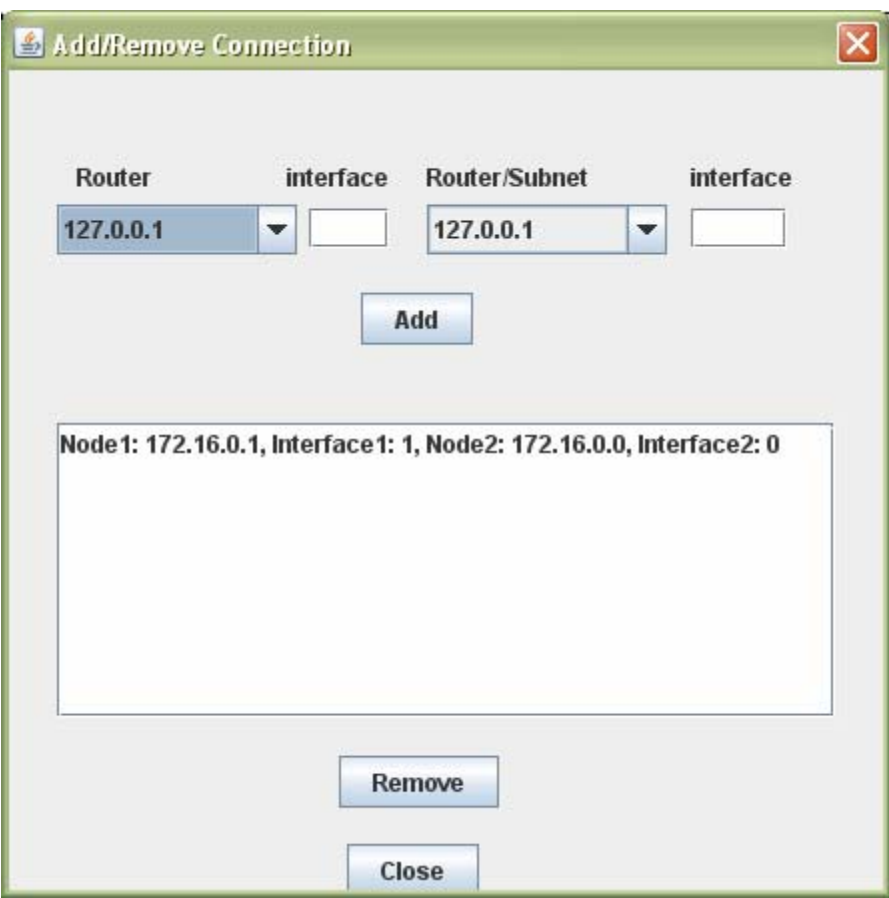

Then you have to choose the connection you want to delete and then click on the "Delete" button, as shown below.

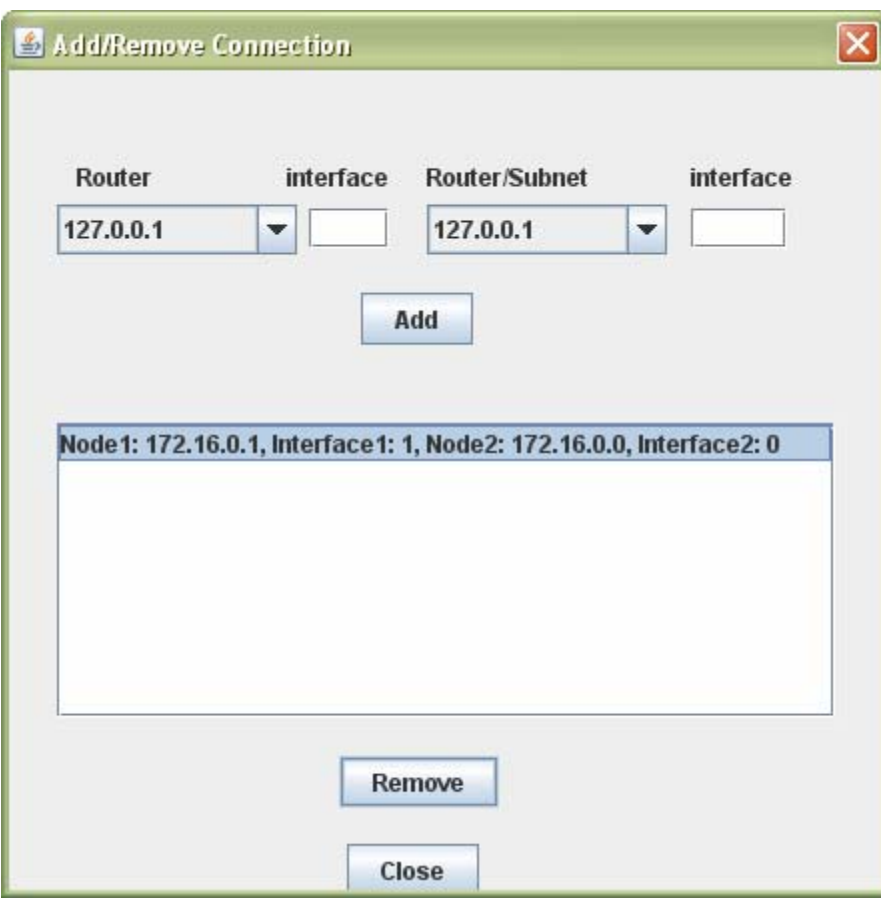

<span id="page-18-0"></span>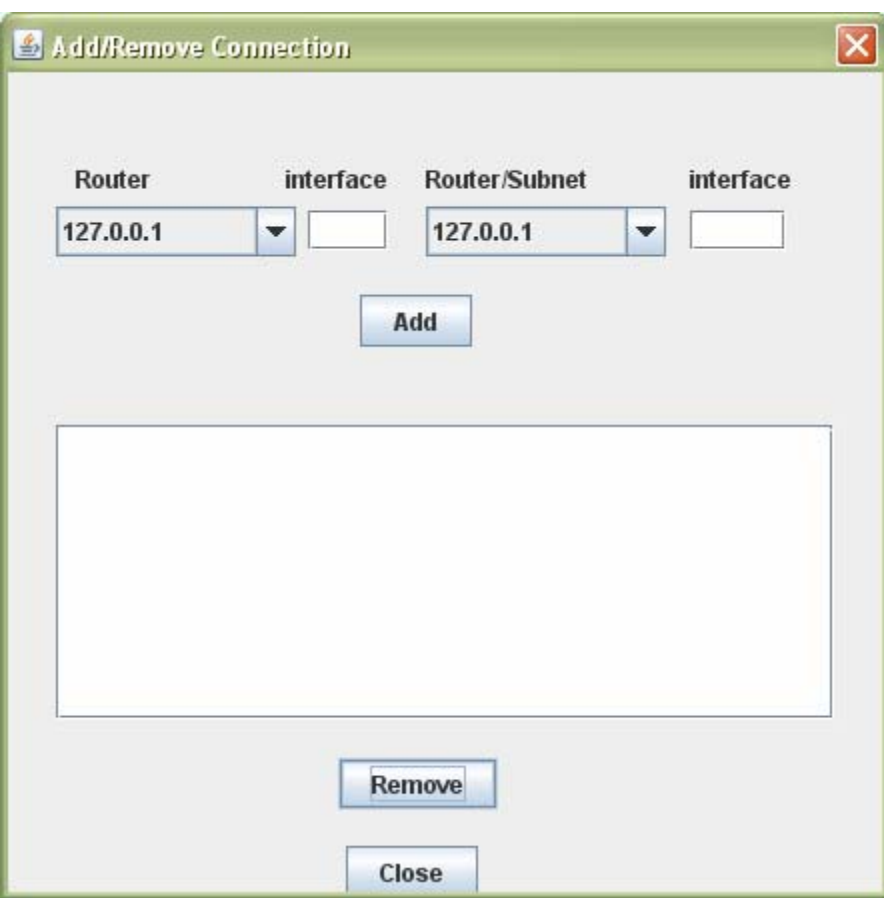

If you try to remove a connection without selecting one, the following error appears.

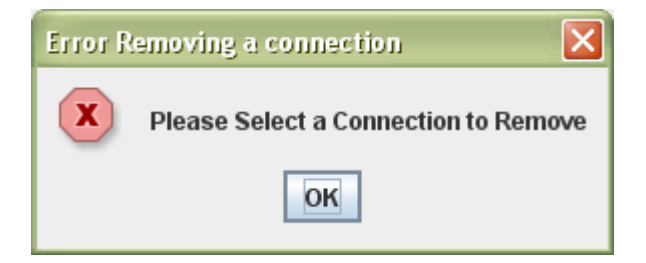

### **9. How to delete old data?**

When you monitor the routers, all the traffic rate data for all interfaces in all routers per specific amount of time are stored in the database. If you want to delete this data from the database just go to "Delete Old Data" menu item in the "Configure" menu as shown below.

<span id="page-19-0"></span>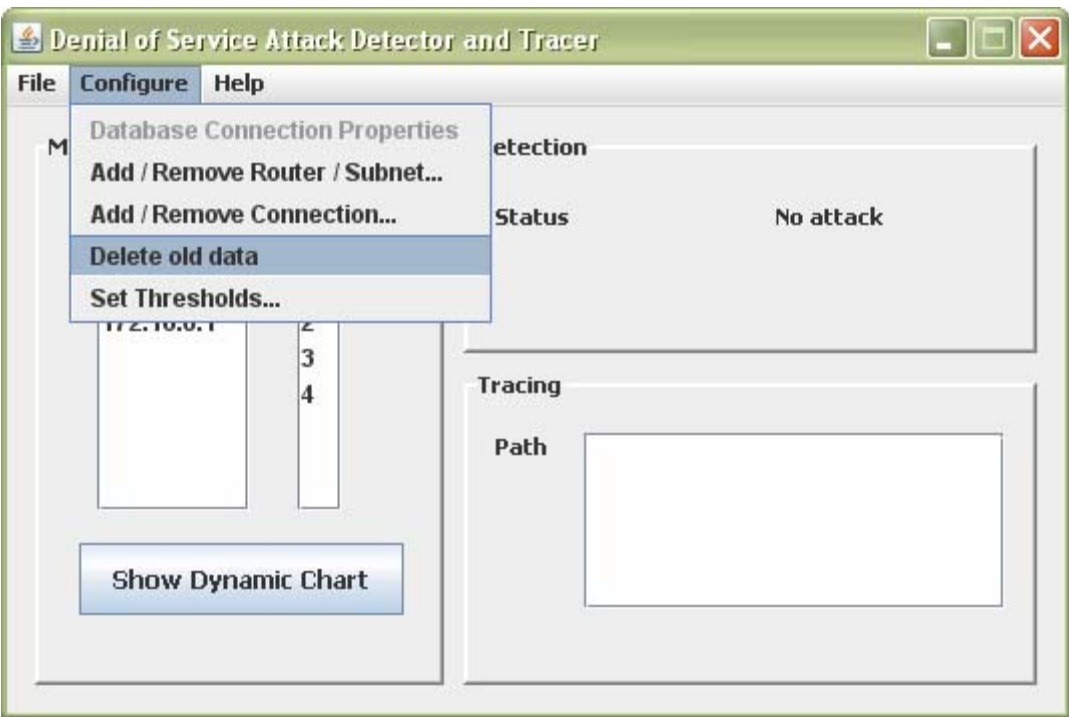

After you click "Delete old data", all the data will be deleted and you get the following message.

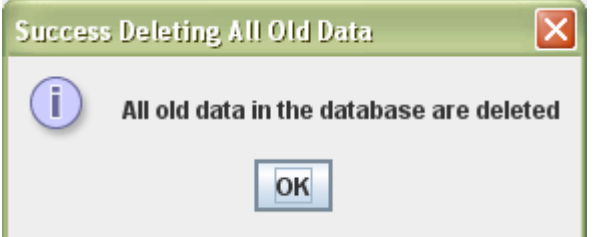

#### **10. How to update threshold values?**

The user is allowed to configure how the program works by updating some thresholds values. To display the dialog that enables updating threshold values, from the "Configure" menu, click on "Set Thresholds…" menu item as shown below.

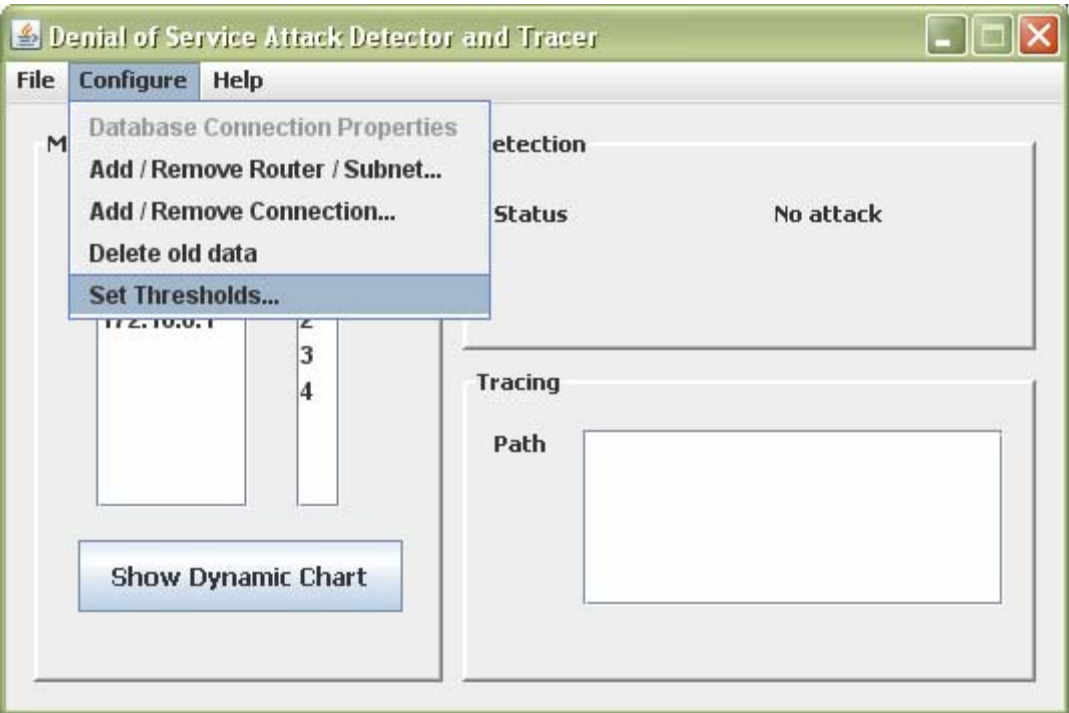

The thresholds dialog appears with some default values.

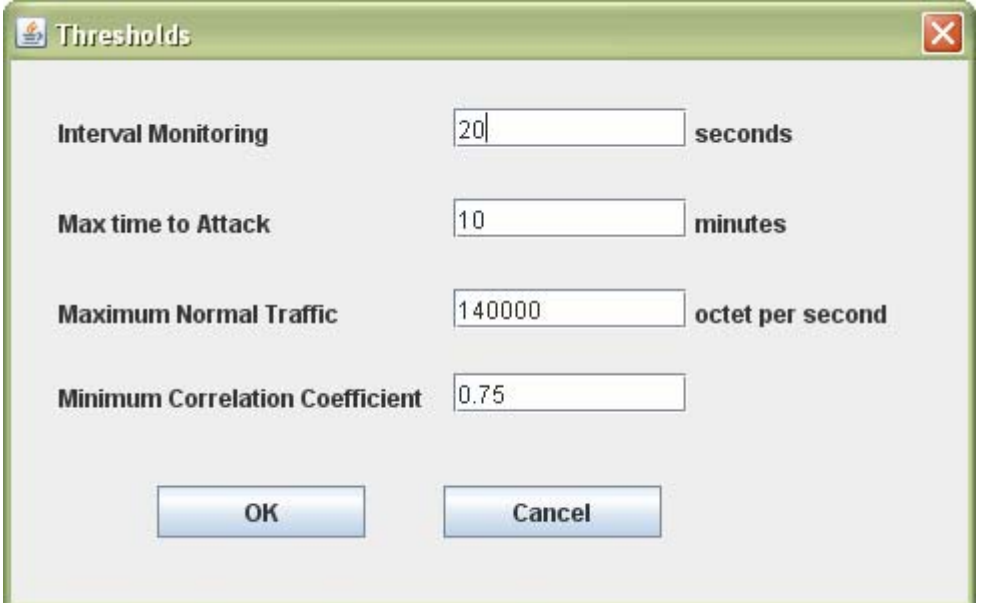

As we can see, the user can update the "Interval Monitoring" which is how long in seconds the system should waits between two successive requests to routers. The "Max time to Attack" is how long the attack is allowed to proceed before the tracing is started. The "Maximum Normal Traffic" is the maximum traffic acceptable to consider that there is no attack, if the traffic rate exceeds this threshold then the system consider that there is an attack. The "Minimum Correlation Coefficient" is the minimum correlation value acceptable to consider two traffic patterns as correlated. You can update any value you

<span id="page-21-0"></span>want and then click "OK" button. You may click "Cancel" button if you do not want to change the previous value.

# **11. How to start monitoring?**

After you are connected to the database, and you have supplied the system with all the needed topology and thresholds information, you can start the system by clicking "Start" menu item from the "File" menu. The system after clicking "Start" starts monitoring network by sending requests and receiving responses from routers.

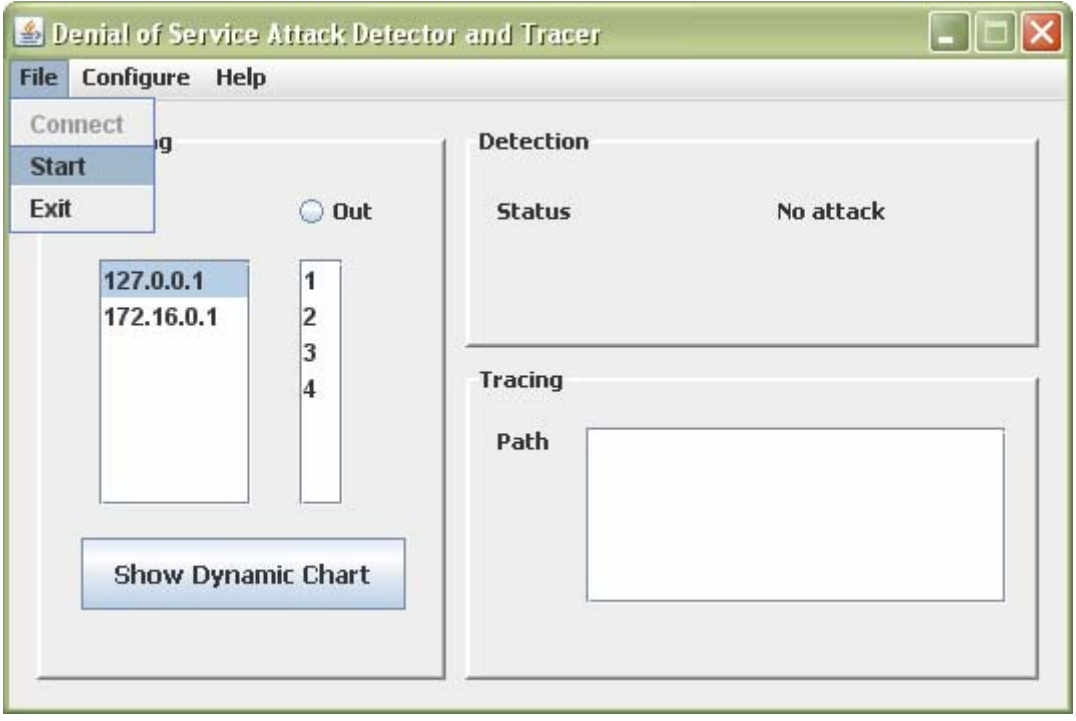

If you try to start the application without having any router, the following error message appears.

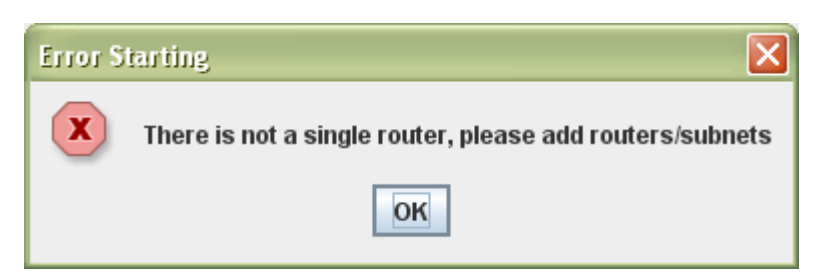

# <span id="page-22-0"></span>**12. How to exit the system?**

You can exit the system at any time by choosing "Exit" menu item from the "File" menu, as shown below.

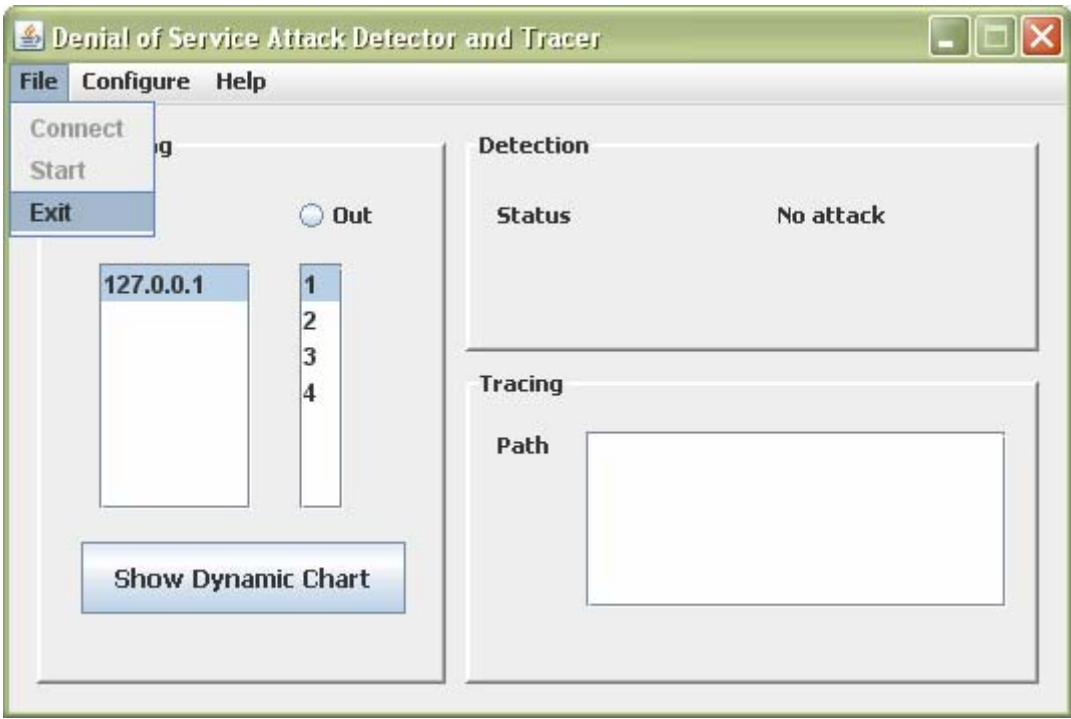

After that a confirmation message is displayed.

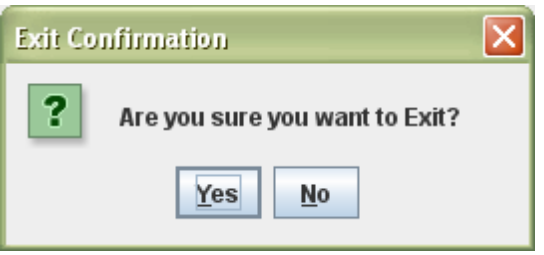

If you click "Yes", the system will exit, if you click "No" nothing will happen.

### **13. How to get dynamic chart feedback?**

You can get dynamic chart of any of the monitoring interfaces in all routers. Make sure that the monitoring is started and you select router address, interface number, and the type whether it is "in" or "out".

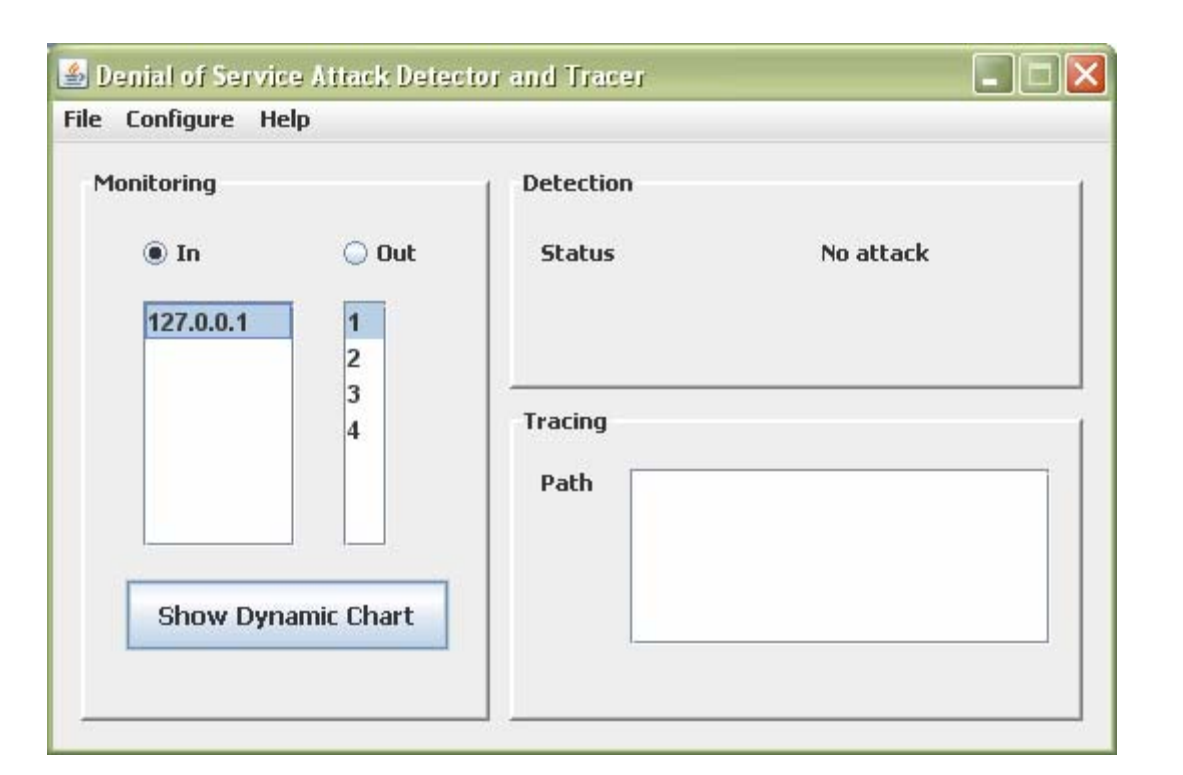

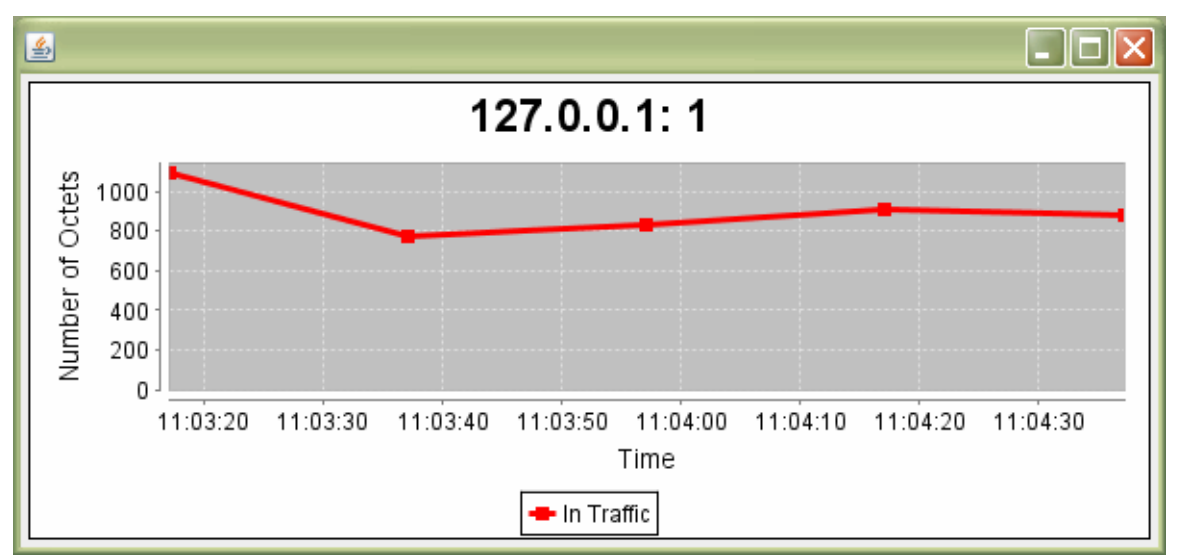

If you try to get feedback and the application is not started or not selecting an address or an interface the following error appears.

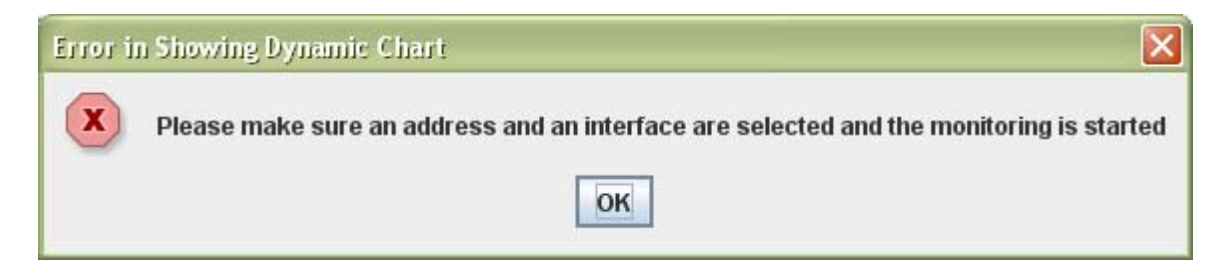

# <span id="page-24-0"></span>**14. How to get detection information?**

The detection information can be displayed whether there is an attack or there is not in the upper right corner. This is shown in the next diagram.

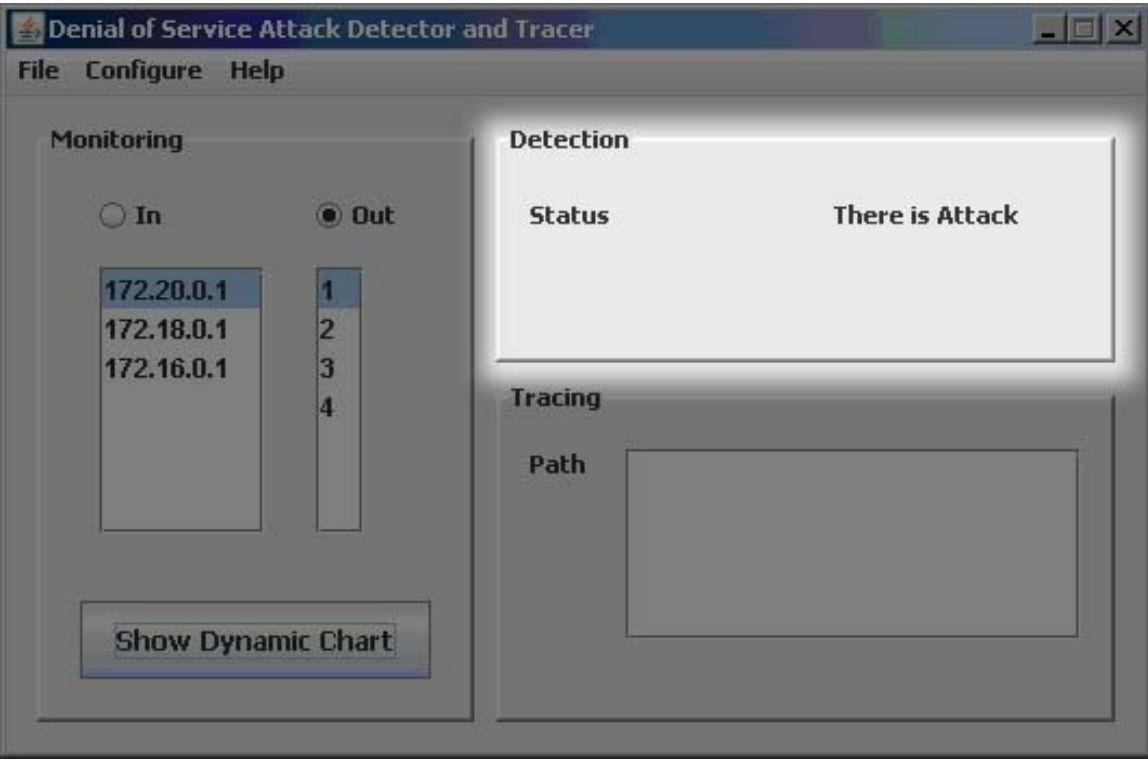

# <span id="page-25-0"></span>**15. How to get tracing information?**

You can get the Traced path from which subnet to any other subnet in the network going through a number of routers from the lower right corner. This is shown in the next figure.

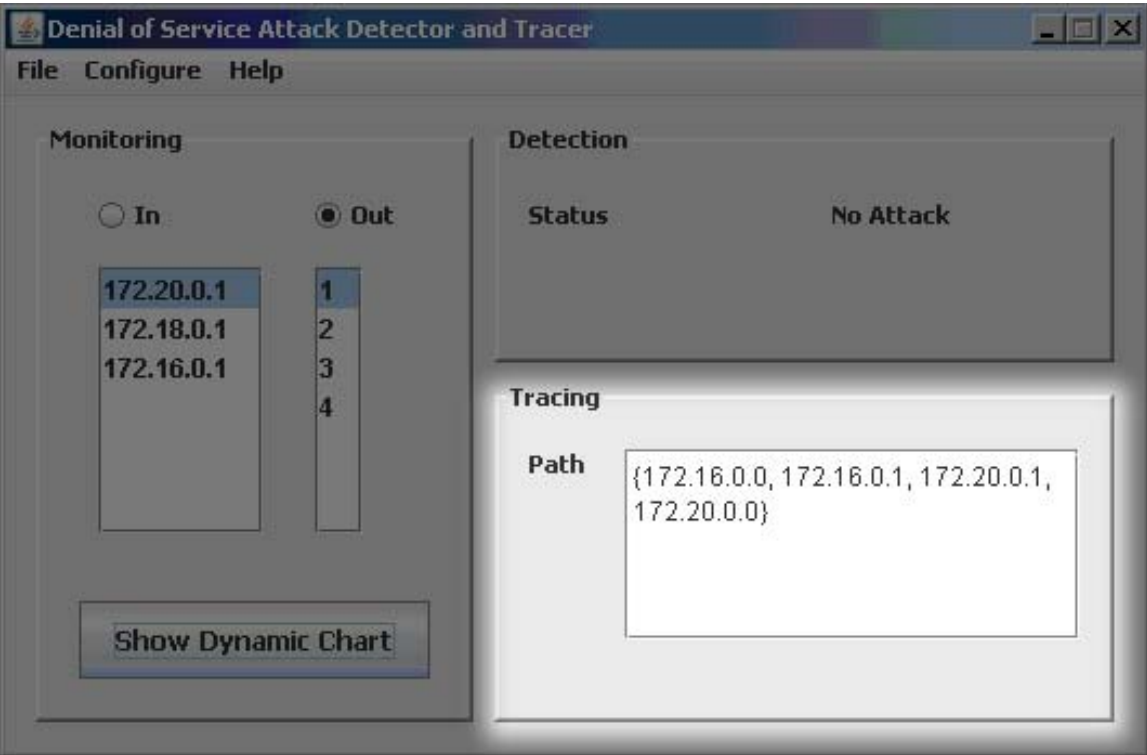

#### **16. How to get Information about the system designer and programmer and his supervisor?**

From the "Help" menu go to "About" menu item this is shown below.

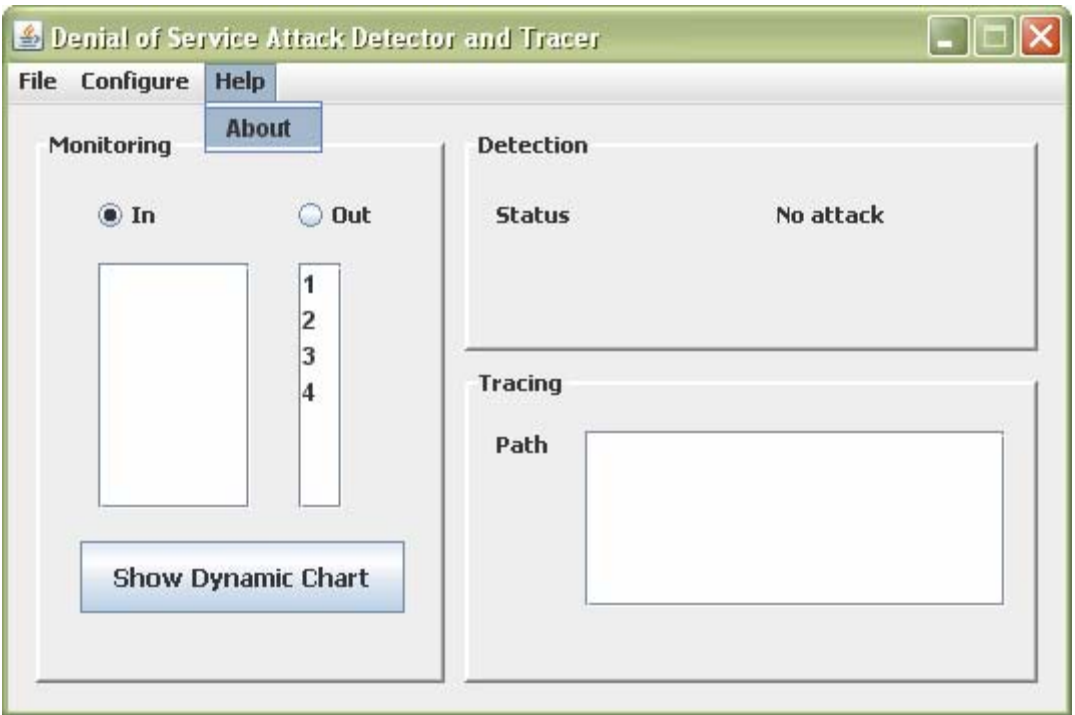

After you click the following screen will be displayed.

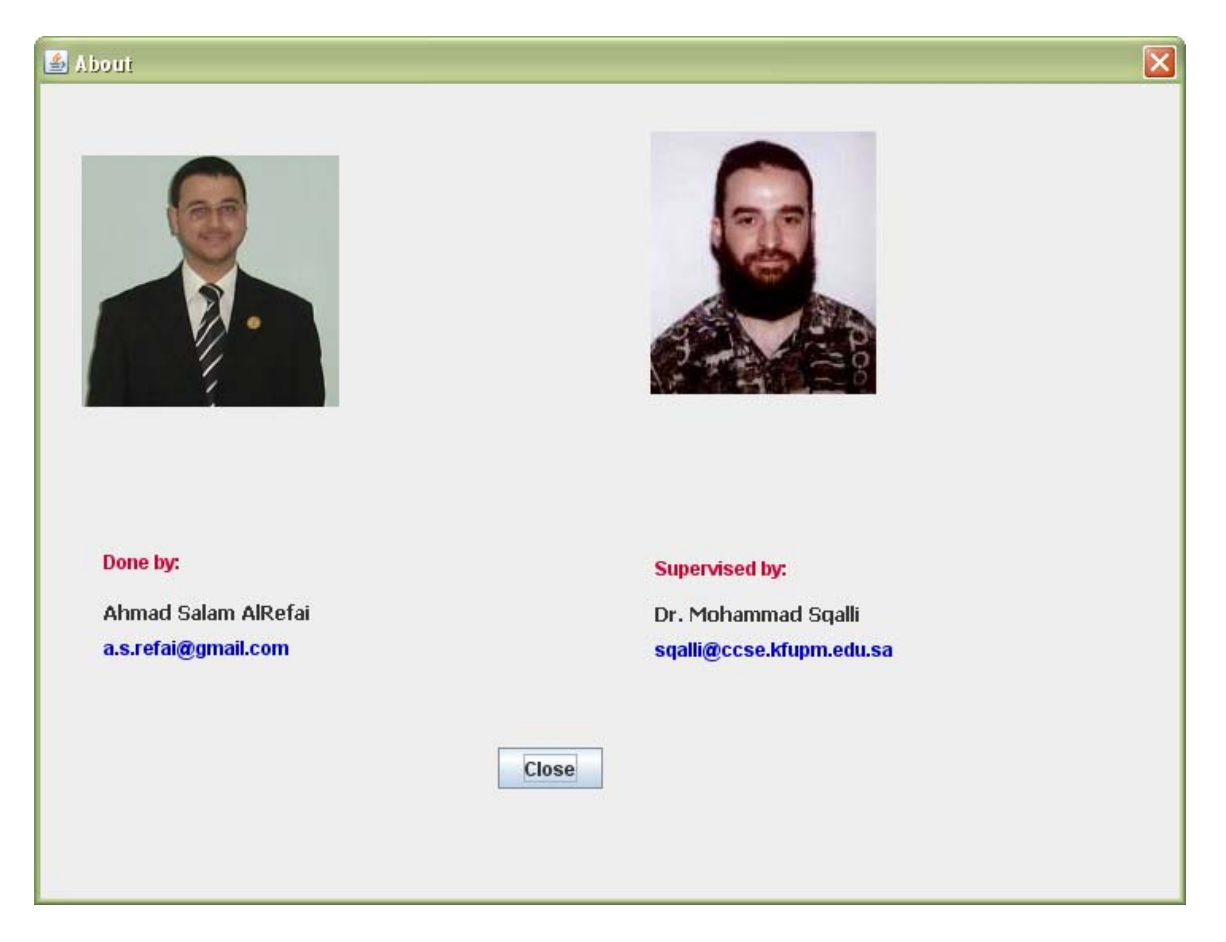